## パソコンの起動方法

① 右横についている電源が白くなっているか確認する。 ついていなければ、電源ボタンをおしてパソコンを立ち上げる。

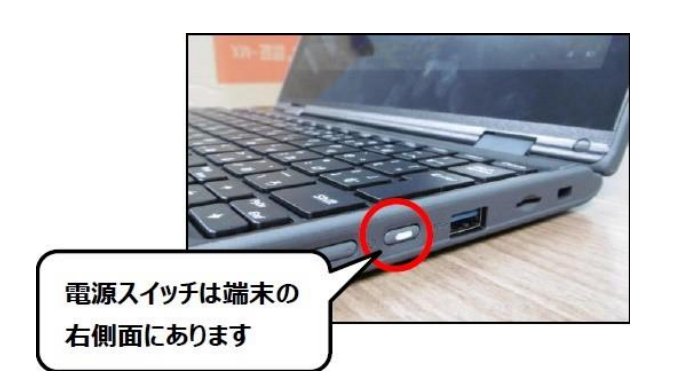

② パソコンの電源を入れた後、最初に出てくる画面を上にスライドするか、エンターキー(Ent er<sup>↩</sup>)を押す。

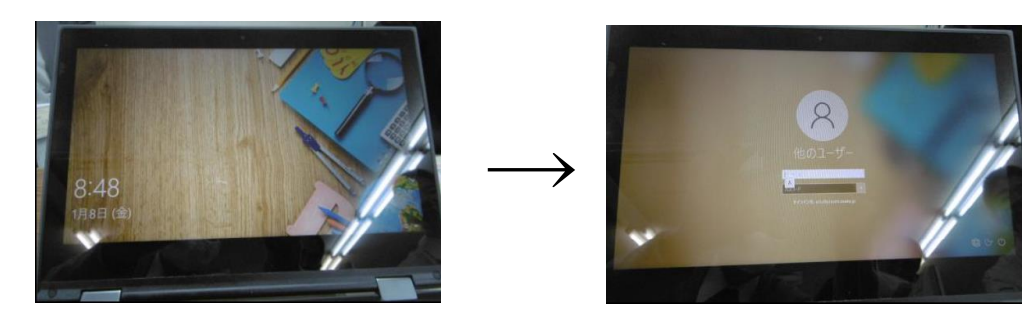

③ 写真の他のユーザーとなっている部分が自分の名前になっていれば、パスワードを入力す る。

他のユーザーになっていれば、パソコンのIDを入力した後、パスワードを入力する。

④ ホーム画面になった後、使いたい機能を選び、使用する。

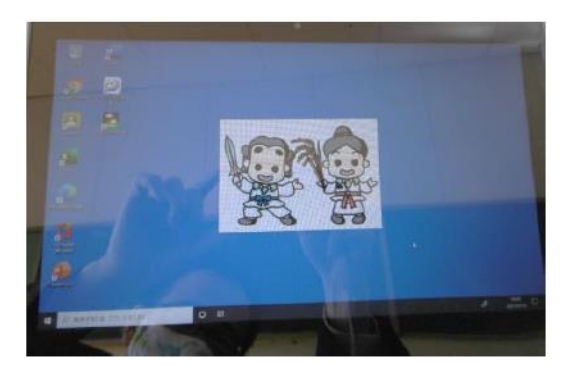

## ロイロノート起動方法 ① ホーム画面から、ロイロノートを選ぶ(ダブルクリック)

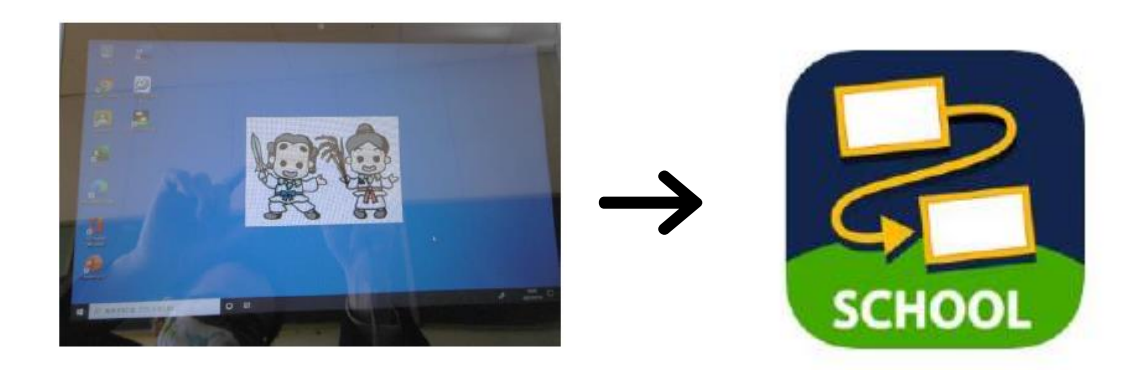

② ログインする。

一番上の「ロイロノートでログイン」を選択する。

学校ID・ユーザーID・パスワードを入力し、ログインする。

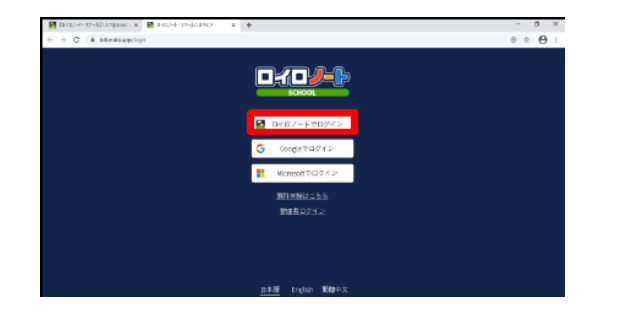

③ 左側に出てくる画面の中から、授業を選択し、指定されている「タイトル」を選択。また は、「ノート新規作成」より指定されている「タイトル」を入力し、ノートを作成する。

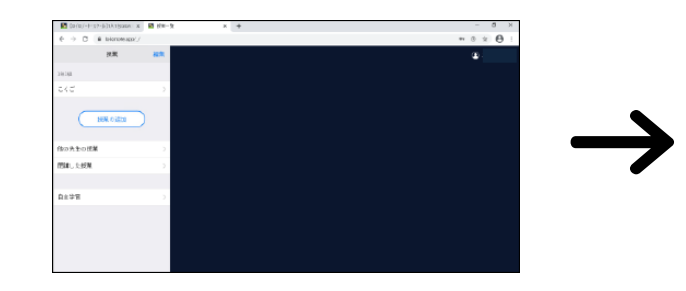

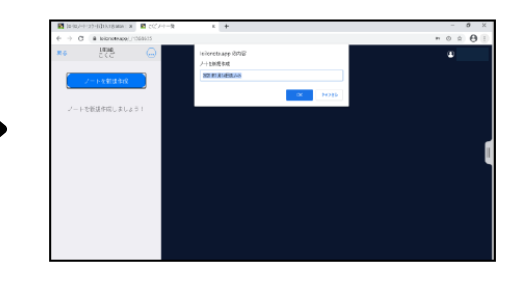